Przenośny serwer bezprzewodowy  $(PL)$ 

# **SONY**

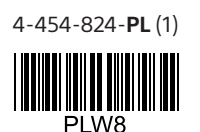

# Szybki start

## Seria WG-C10

## **Wykaz elementów**

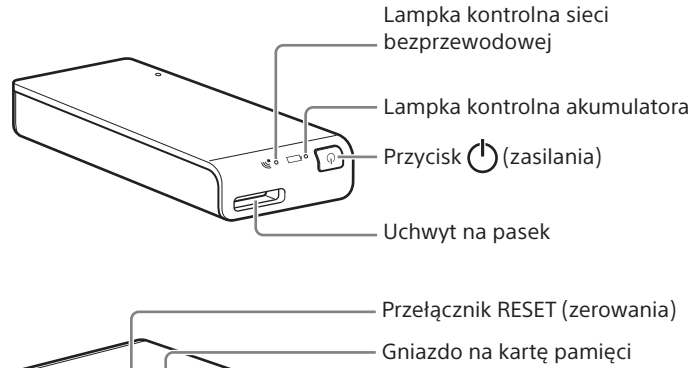

Lampka dostępu do karty pamięci

Port USB A Do ładowania smartfona albo tabletu Do podłączenia pamięci USB lub cyfrowego aparatu fotograficznego Port USB micro B

Do ładowania serwera Do połączenia z komputerem

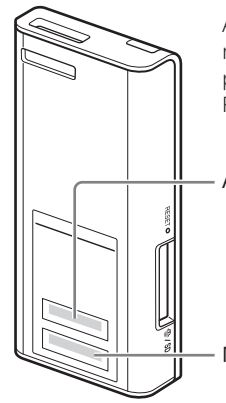

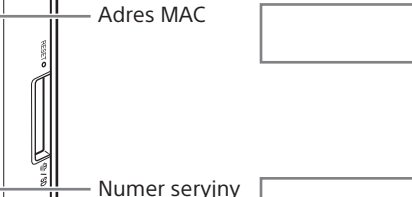

Adres MAC i numer seryjny zamieszczone na etykiecie na spodzie serwera mogą być potrzebne do wybierania różnych ustawień. Prosimy o zapisanie ich poniżej.

## **Lampki kontrolne na serwerze**

Lampka kontrolna akumulatora <a>

Wskaźnik ładowania

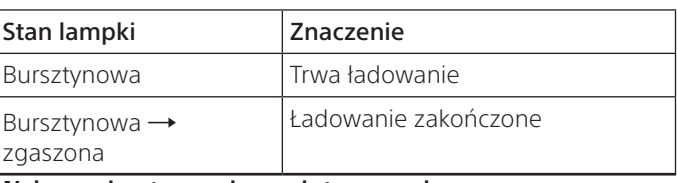

Wskazanie stanu akumulatora podczas pracy

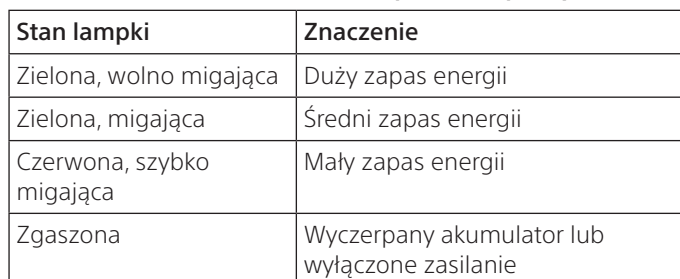

#### Lampka kontrolna sieci bezprzewodowej

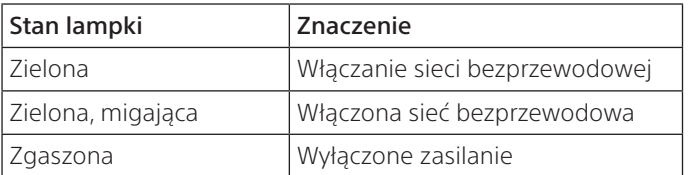

#### Lampka dostępu do karty pamięci

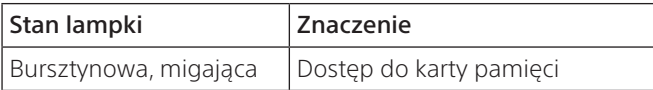

## **Krok 1 Ładowanie serwera**

Serwer zawiera wewnętrzny akumulator. Naładuj serwer przed użyciem.

 $\text{M}$ Przewód USB (dostarczony)

- **3** Otwórz w komputerze okno [Komputer] ([Mój komputer] w Windows XP).
- **4** Sprawdź, czy na ekranie pojawiła się nowa ikona "Dysk wymienny  $(E:)"^*$ .

## **Mac**

Do ładowania serwera należy użyć komputera lub zasilacza sieciowego USB (sprzedawanego oddzielnie).

#### Ładowanie z komputera

Podłącz serwer do komputera za pomocą przewodu USB (dostarczonego).

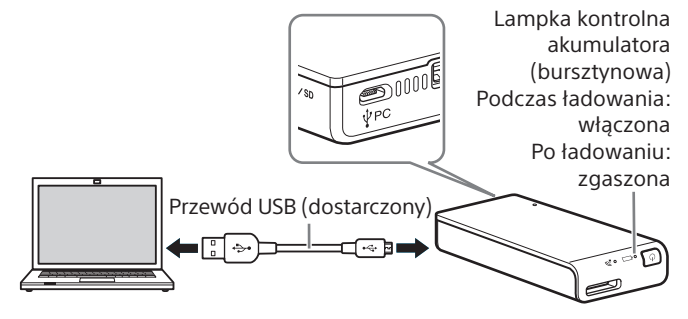

Przybliżony czas ładowania: około 8 godzin

#### Podczas ładowania:

• Nie można używać funkcji sieci bezprzewodowej.

#### Ładowanie przez zasilacz sieciowy USB (sprzedawany oddzielnie)\*

Podłącz przewód USB (dostarczony) do serwera i zasilacza sieciowego USB (sprzedawanego oddzielnie), a następnie włącz zasilacz sieciowy USB do ściennego gniazdka zasilającego.

> Kliknij [Plik]  $\rightarrow$  [Nowe okno Findera]. Podłączanie jest zakończone, jeśli w grupie [Urządzenia] wyświetlana jest nazwa karty pamięci.

\* Serwer jest dostarczany bez zasilacza sieciowego USB.

Informacji o zasilaczach sieciowych USB, których współpraca z serwerem została zweryfikowana, należy szukać w pomocy elektronicznej (http://rd1.sony.net/help/pws/c10/pl/).

#### Przybliżony czas ładowania: około 3,5 godziny (AC-UD10)

Czas ładowania zależy od zasilacza sieciowego USB (sprzedawanego oddzielnie).

Podczas ładowania:

- Możliwy jest odczyt danych z karty pamięci i zapis danych na kartę przez sieć bezprzewodową.
- Nie można używać urządzeń USB podłączonych do serwera.

Po zakończeniu ładowania gaśnie lampka kontrolna ładowania. Po zakończeniu ładowania odłącz przewód USB.

## Windows Połączenie USB

#### **Krok 2 Łączenie serwera z komputerem**

- **1** Włóż kartę pamięci do gniazda na kartę pamięci na serwerze.
- **2** Podłącz serwer do komputera za pomocą dostarczonego przewodu USB. Zwróć uwagę na prawidłowe ułożenie przewodu.

Teraz możliwy jest dostęp do folderów i plików na karcie pamięci.

\* Nazwa dysku ("E:") zależy od komputera.

#### Uwaga

• Kiedy serwer jest połączony z komputerem przewodem USB, nie można używać innych urządzeń USB.

## **Odłączanie przewodu USB**

- **1** Sprawdź, czy zakończona została komunikacja z serwerem.
- **2** Kliknij na ikonie 6, **lo** lub **6** (Bezpieczne usuwanie sprzętu) na pasku zadań w prawym dolnym rogu ekranu. Wyświetlone zostanie aktualnie podłączone urządzenie.
- **3** Kliknij na nazwie serwera.
- **4** Sprawdź informację o bezpiecznym odłączeniu urządzenia, i kliknij [OK].

Użytkownicy systemów Windows 8, Windows 7 i Windows XP nie muszą klikać [OK].

**5** Odłącz przewód USB od komputera.

# Połączenie USB

**Krok 2 Łączenie serwera z komputerem**

- **1** Włóż kartę pamięci do gniazda na kartę pamięci na serwerze.
- **2** Podłącz serwer do komputera za pomocą dostarczonego przewodu USB. Zwróć uwagę na prawidłowe ułożenie przewodu.

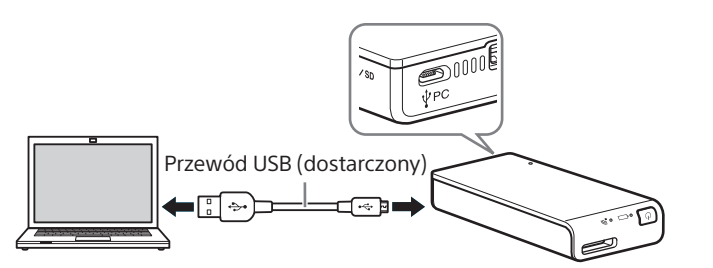

• Ikona dysku nie pojawia się, gdy w serwerze nie ma karty pamięci.

Teraz możliwy jest dostęp do folderów i plików na karcie pamięci.

#### **Uwaga**

• Kiedy serwer jest połączony z komputerem przewodem USB, nie można używać innych urządzeń USB.

## **Odłączanie przewodu USB**

- **1** Sprawdź, czy zakończona została komunikacja z serwerem.
- **2** Przeciągnij ikonę dysku serwera i upuść ją na ikonę kosza na śmieci. Można również kliknąć na przycisku — (wysuń) dysku serwera wyświetlanym w Finderze.
- **3** Odłącz serwer od gniazda USB.

## **Krok 2 Pierwsze podłączanie**

#### Uwagi

- Kiedy serwer WG-C10 łączy się z komputerem przez sieć bezprzewodową, komputer rozłącza się z Internetem.
- Łączenie z Internetem opisano w pomocy elektronicznej.
- Jeśli dokonano już wyboru ustawień zabezpieczeń serwera, przy pierwszym podłączaniu komputera konieczne jest wprowadzenie hasła. W takim przypadku można pominąć Krok 3 i Krok 4.

- $\Omega$  Kliknij prawym przyciskiem na ikonie  $\mathbb{R}^n$  na pasku zadań w prawym dolnym rogu ekranu.
- Kliknij na wariancie [Dostępne sieci/Podłącz do sieci].
- Wybierz WG-C10-xxxxxx\* i kliknij [Połącz].

#### **1** Włącz zasilanie serwera.

- $\Theta$  Kliknij na ikonie <sub>na m</sub>a pasku zadań w prawym dolnym rogu ekranu.
- Wybierz WG-C10-xxxxxx\* i kliknij [Połącz].
- \* "xxxxxx" to ostatnich 6 cyfr adresu MAC. Sprawdź adres MAC w części "Wykaz elementów" tej
- instrukcji.

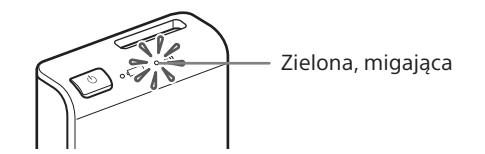

#### **2** Podłącz komputer do sieci bezprzewodowej.

#### Windows XP/Windows Vista

#### Windows 7/Windows 8

#### **3** Sprawdź połączenie.

#### Uwagi

- **(1)** Kliknij prawym przyciskiem na ikonie  $\mathbb{R}^n$  na pasku zadań w prawym dolnym rogu ekranu.
- Kliknij na wariancie [Dostępne sieci/Podłącz do sieci].
- Wybierz WG-C10-xxxxxx\* i kliknij [Połącz].

- Przy podłączaniu do komputera z Windows 7 lub Windows 8 może się pojawić komunikat ostrzegawczy. Można wówczas przejść dalej.
- W zależności od warunków pracy łączenie serwera z komputerem może następować dopiero po pewnym czasie.
- $\odot$  Kliknij na ikonie  $_{\text{ref}}$  na pasku zadań w prawym dolnym rogu ekranu.
- Wybierz WG-C10-xxxxxx\* i kliknij [Połącz].
- \* "xxxxxx" to ostatnich 6 cyfr adresu MAC. Sprawdź adres MAC w części "Wykaz elementów" tej instrukcji.

## **Krok 3 Konfiguracja zabezpieczeń**

Sprawdź, czy przeglądarka nie wykorzystuje serwera proxy. W razie potrzeby wyłącz użycie serwera proxy i wybierz poniższe ustawienia.

**1** W pasku adresu przeglądarki Internet Explorer w Windows wpisz następujący adres:

http://192.168.40.1:8080/

Pojawi się współdzielony folder "memory card". Teraz możliwe jest odczytywanie i zapisywanie plików z karty pamięci.

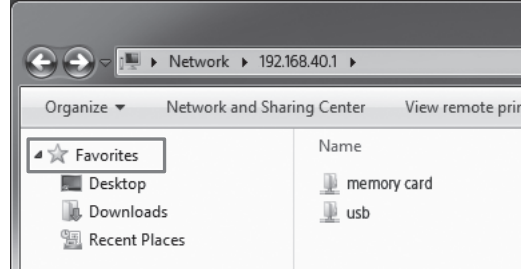

- **2** Pojawi się ekran ustawień zabezpieczeń. Wybierz z ekranu [WPA2].
- **3** Wpisz osobiste hasło złożone z co najmniej 8 liter i cyfr.
- **4** Ponownie wprowadź hasło, aby je potwierdzić i wybierz [OK].
- **5** Po wprowadzeniu hasła nastąpi zakończenie połączenia z siecią bezprzewodową. Przejdź do kolejnych ustawień w części Krok 4.

## **Krok 4 Ponowne podłączanie do sieci bezprzewodowej**

## **1** Podłącz serwer.

#### Windows XP/Windows Vista

Aby zapisać adres "\\192.168.40.1" w Ulubionych: kliknij prawym przyciskiem na wariancie "Ulubione" i wybierz wariant "Dodaj do ulubionych".

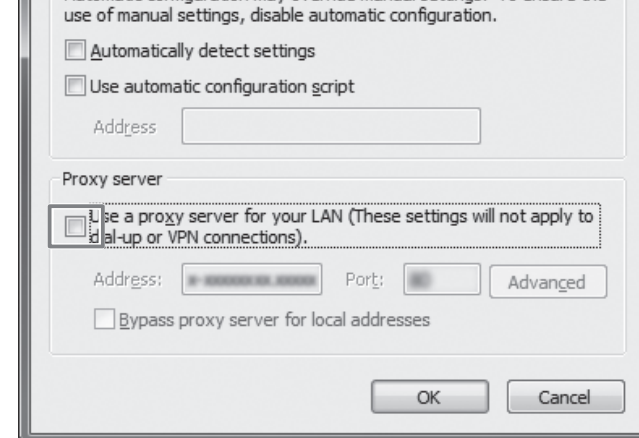

#### Windows 7/Windows 8

Pojawi się współdzielony folder "usb". Teraz możliwe jest odczytywanie i zapisywanie plików z urządzenia USB.

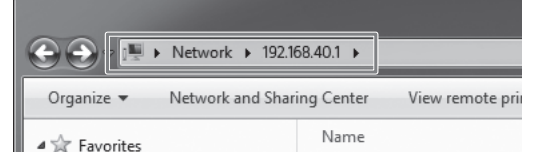

#### **2** Wprowadź hasło.

Podaj hasło zdefiniowane w części Krok 3. Serwer jest obecnie podłączony.

Od następnego razu, łącząc się ekranem konfiguracji serwera, nie trzeba będzie wprowadzać hasła.

#### Jeśli wystąpi błąd uwierzytelniania:

Hasło może być niewłaściwe.

#### W razie zapomnienia hasła:

Na mniej więcej 10 sekund naciśnij przycisk RESET (zerowania), aby przywrócić urządzenie do stanu fabrycznego. Następnie ponownie wprowadź hasło zgodnie z opisem z części Krok 3.

## Windows Sieć bezprzewodowa

## **Dostęp**

**Łączenie się z kartą pamięci**

- **1** Włóż do serwera kartę pamięci.
- **2** Połącz serwer z komputerem przez sieć bezprzewodową.
- **3** W pasku adresu przeglądarki Internet Explorer wpisz następujący adres: \\192.168.40.1

## **Wyłączanie użycia serwera proxy**

**Z** pasku menu przeglądarki Internet Explorer w Windows wybierz kolejno [Narzędzia]  $\rightarrow$  [Opcje internetowe]  $\rightarrow$  [Połączenia]  $\rightarrow$ [Ustawienia sieci LAN].

**N**a ekranie ustawień sieci lokalnej (LAN) usuń zaznaczenie z pola [Użyj serwera proxy dla sieci LAN].

#### Wskazówki

• Zapamiętaj ustawienia przed usunięciem zaznaczenia.

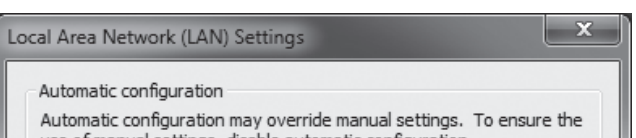

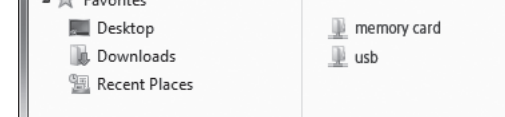

## **Przywracanie ustawień serwera proxy**

• Na ekranie ustawień sieci lokalnej (LAN) zaznacz pole [Użyj serwera proxy dla sieci LAN] i przywróć ustawienia związane z serwerem.

## Uwagi

• Jeśli w części Krok 3 dokonano zmiany języka z angielskiego na japoński, zamiast symbolu "\" wpisuj "¥".

#### Wskazówki

• Przydatne są listy "Ulubione" i "skróty".

**Łączenie się z urządzeniem USB**

- **1** Podłącz serwer do urządzenia USB.
- **2** Połącz serwer z komputerem przez sieć bezprzewodową.
- **3** W pasku adresu przeglądarki Internet Explorer wpisz następujący adres:

\\192.168.40.1

## **Krok 2: Pierwsze podłączanie**

#### Uwagi

- Kiedy serwer WG-C10 łączy się z komputerem przez sieć bezprzewodową, komputer rozłącza się z Internetem.
- Łączenie z Internetem opisano w pomocy elektronicznej.
- Jeśli dokonano już wyboru ustawień zabezpieczeń serwera, przy pierwszym podłączaniu komputera konieczne jest wprowadzenie hasła. W takim przypadku można pominąć Krok 3 i Krok 4.

- $\odot$  Kliknij na ikonie  $\widehat{\mathcal{P}}$  w menu w prawym górnym rogu ekranu.
- Wybierz WG-C10-xxxxxx\*. Wpisz wymagane hasło i kliknij [Przyłącz się].
- \* "xxxxxx" to ostatnich 6 cyfr adresu MAC. Sprawdź adres MAC w części "Wykaz elementów" tej instrukcji.

## **1** Włącz zasilanie serwera.

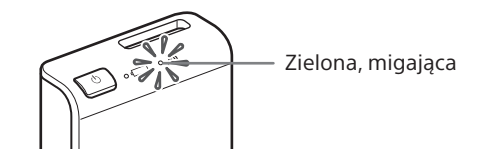

## **2** Podłącz komputer do sieci bezprzewodowej.

## **3** Sprawdź połączenie.

Kliknij na ikonie  $\widehat{\mathcal{P}}$  zgodnie z opisem czynności  $\mathcal D$  i sprawdź, czy na ekranie widać wariant " $\sqrt{W}$ G-C10-xxxxxx".

#### Uwagi

- $\bigcap$  Kliknij na ikonie  $\widehat{\mathbb{R}}$  w menu w prawym górnym rogu ekranu.
- Wybierz WG-C10-xxxxxx\*. Wpisz wymagane hasło i kliknij [Przyłącz się].
- \* "xxxxxx" to ostatnich 6 cyfr adresu MAC. Sprawdź adres MAC w części "Wykaz elementów" tej instrukcji.

• W zależności od warunków pracy łączenie serwera z komputerem może następować dopiero po pewnym czasie.

## **Krok 3 Konfiguracja zabezpieczeń**

Sprawdź, czy przeglądarka nie wykorzystuje serwera proxy. W razie potrzeby wyłącz użycie serwera proxy i wybierz poniższe ustawienia.

- **1** Włóż do serwera kartę pamięci.
- **2** Połącz serwer z komputerem przez sieć bezprzewodową.
- **3** Wybierz polecenia  $\left[ld\dot{z}\right] \rightarrow \left[Polacz\right]$ z serwerem]. Jako adres serwera wpisz "smb://192.168.40.1" i kliknij [Połącz].
- **4** Wybierz  $[gosć] \rightarrow [Pohacz]$ .

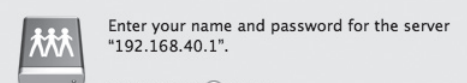

**1** W pasku adresu przeglądarki Safari wpisz następujący adres:

http://192.168.40.1:8080/

- **2** Pojawi się ekran ustawień zabezpieczeń. Wybierz z ekranu [WPA2].
- **3** Wpisz osobiste hasło złożone z co najmniej 8 liter i cyfr.
- **4** Ponownie wprowadź hasło, aby je potwierdzić i wybierz [OK].
- **5** Po wprowadzeniu hasła nastąpi zakończenie połączenia z siecią bezprzewodową. Przejdź do kolejnych ustawień w części Krok 4.

- **1** Podłącz serwer do urządzenia USB.
- **2** Połącz serwer z komputerem przez sieć bezprzewodową.
- **3** Wybierz polecenia  $\left[Id\acute{z}\right] \rightarrow \left[Polacz\right]$ z serwerem]. Jako adres serwera wpisz "smb://192.168.40.1" i kliknij [Połącz].
- **4** Wybierz [gość]  $\rightarrow$  [Połącz].

L

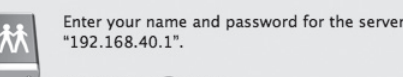

## **Krok 4 Ponowne podłączanie do sieci bezprzewodowej**

#### **1** Podłącz serwer.

## **2** Wprowadź hasło.

Podaj hasło zdefiniowane w części Krok 3. Serwer jest obecnie podłączony.

Od następnego razu, łącząc się ekranem konfiguracji serwera, nie trzeba będzie wprowadzać hasła.

Jeśli wystąpi błąd uwierzytelniania: Hasło może być niewłaściwe.

## W razie zapomnienia hasła:

Na mniej więcej 10 sekund naciśnij przycisk RESET (zerowania), aby przywrócić urządzenie do stanu fabrycznego. Następnie ponownie wprowadź hasło zgodnie z opisem z części Krok 3.

## Mac Sieć bezprzewodowa

## **Dostęp**

**Łączenie się z kartą pamięci**

**5** Dwukrotnie kliknij na wariancie [MEMORY CARD], aby zamontować kartę pamięci.

Na pulpicie pojawi się ikona karty pamięci. Teraz możliwe jest odczytywanie i zapisywanie plików z karty pamięci.

## **Wyłączanie użycia serwera proxy**

- **1** Uruchom przeglądarkę Safari i wybierz kolejno ustawienia [Safari]  $\rightarrow$  [Preferencje...]. Kliknij [Zaawansowane].
- **2** Kliknij [Zmień ustawienia...]. Otworzy się okno [Sieć].
- **3** Usuń zaznaczenie z pola [Proxy www (HTTP)] i kliknij [OK].

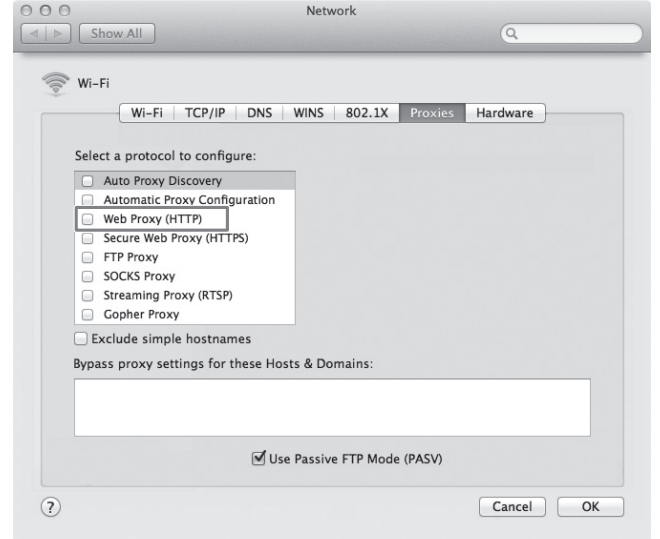

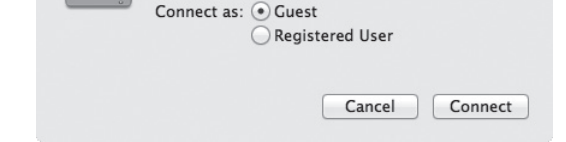

## **Przywracanie ustawień serwera proxy**

• Zaznacz pole [Proxy www (HTTP)] i przywróć odpowiednie ustawienia serwera proxy.

**Łączenie się z urządzeniem USB**

**5** Dwukrotnie kliknij na wariancie [USB], aby zamontować pamięć USB.

Na pulpicie pojawi się ikona pamięci USB. Teraz możliwe jest odczytywanie i zapisywanie plików z urządzenia USB.

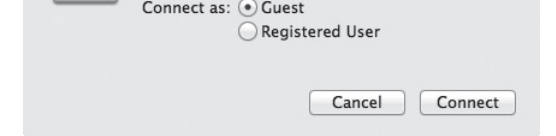

## **Zasilanie innych urządzeń**

- **1** Podłącz dostarczony przewód USB\* do urządzenia, które chcesz zasilać.
	- \* W przypadku podłączania urządzenia z systemem iOS wymagane jest użycie specjalnego przewodu, sprzedawanego razem z urządzeniem.

#### Przed zasilaniem

- Włącz zasilanie serwera.
- Sprawdź, czy akumulator serwera jest dobrze naładowany.

## **1** Na co najmniej 3 sekundy naciśnij przycisk  $\bigcirc$  (zasilania).

#### Zasilanie

- Maksymalny prąd wyjściowy wynosi 500 mA. Jeśli podczas zasilania prąd wyjściowy przekroczy 500 mA, funkcja zabezpieczająca odetnie zasilanie.
- **2** Podłącz drugi koniec przewodu USB do portu USB A serwera.

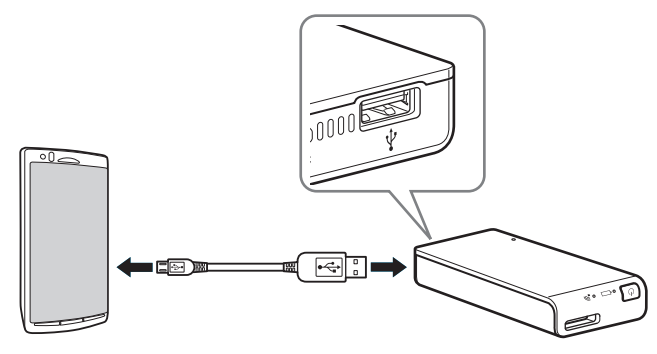

<sup>\*</sup> Listę urządzeń zgodnych z trybem źródła energii zamieszczono w instrukcji obsługi on-line. http://rd1.sony.net/help/pws/c10/pl/

## Wyłączanie zasilania

Zgasną lampki kontrolne sieci bezprzewodowej i akumulatora.

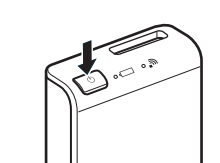

Uwaga

Nie wyłączać zasilania serwera w czasie przesyłania danych.

## Znaki towarowe

- Microsoft, Windows i Windows Vista są zastrzeżonymi znakami towarowymi lub znakami towarowymi Microsoft Corporation w Stanach Zjednoczonych i / lub innych krajach.
- Apple i Mac OS są znakami towarowymi Apple Inc., zastrzeżonymi w Stanach Zjednoczonych i innych krajach.

Inne nazwy produktów, nazwy handlowe, nazwy usługowe itp. wykorzystywane w instrukcji są znakami towarowymi lub zastrzeżonymi znakami towarowymi odpowiednich firm lub organizacji.

W instrukcji nie są zamieszczane symbole ™ i ®.